# **COMO GERAR E INSTALAR O SEU CERTIFICADO DIGITAL DO TIPO A1**

Primeiramente, gostaríamos de informar que você pode contar com o nosso suporte técnico remoto para auxílio à instalação, ligando ou enviando uma mensagem de Whatsapp para o telefone [47-32491347](https://api.whatsapp.com/send?1=pt_BR&phone=554732491347)

Os certificados do tipo A1 são em arquivo. Usamos a expressão "gerar" pois não se trata de download, ou seja, esta operação é feita apenas uma vez e depois **você deve fazer um back up** do arquivo gerado para que possa reinstalar novamente, caso necessário. Vamos lá!

### **GERANDO A MATRIZ DO SEU CERTIFICADO DIGITAL A1:**

1 - Após cumprir os procedimentos de identificação na Infocomex, seja presencialmente ou por videoconferência, sua solicitação passará por análise documental e você receberá a mensagem de **aprovação** no e-mail informado para a confecção do certificado, conforme abaixo:

#### **Autoridade de Registro INFOCOMEX**

Prezado(a), Seu pedido de certificado junto a Autoridade de Registro INFOCOMEX foi aprovado com sucesso. Nome da Autoridade Certificadora: Autoridade Certificadora SERPRORFBv4 - ACSERPRORFBv4 Número de Referência do Pedido: 13070013 Tipo de Certificado: e-CPF A1 Nome: LUCIANO TEDICIP 1, DE ADREU:0120000007 14

Para auxiliá-lo na baixa/instalação do seu Certificado, será necessário obter o Instalador de Certificados do **SERPRO.** 

2 – Baixe, instale e execute o "Instalador de [Certificados](https://certificados.serpro.gov.br/instalador/) do Serpro", conforme o link indicado no corpo do e-mail recebido.

3 – Ao instalar e executar o Instalador, será solicitada a digitação do seu cpf e a sua data de nascimento.

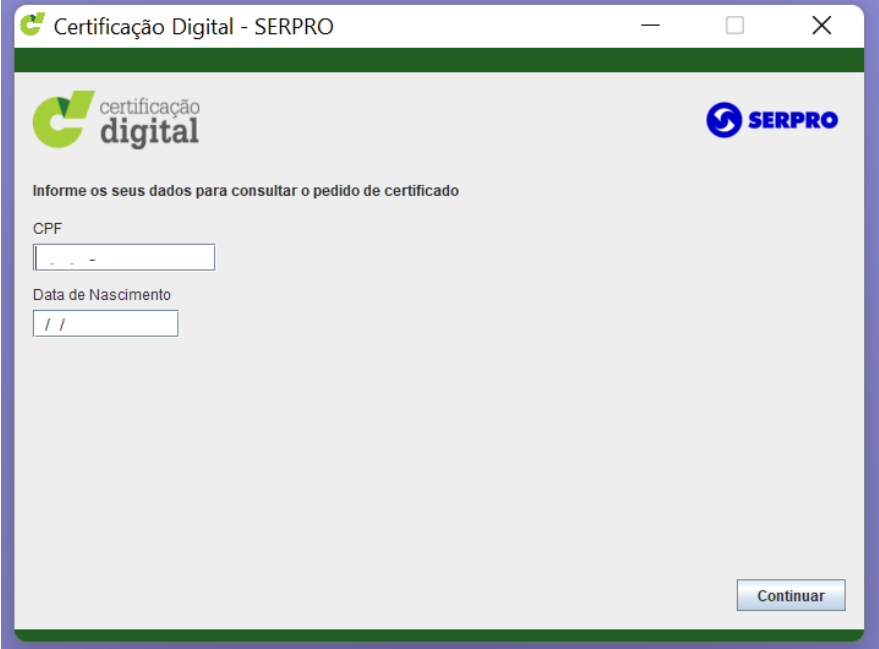

4 - Após digitar o seu cpf e data de nascimento, aparecerá o número da referência aprovada. Clique na referência e verifique o seu e-mail pois, automaticamente, o sistema já envia o código de instalação

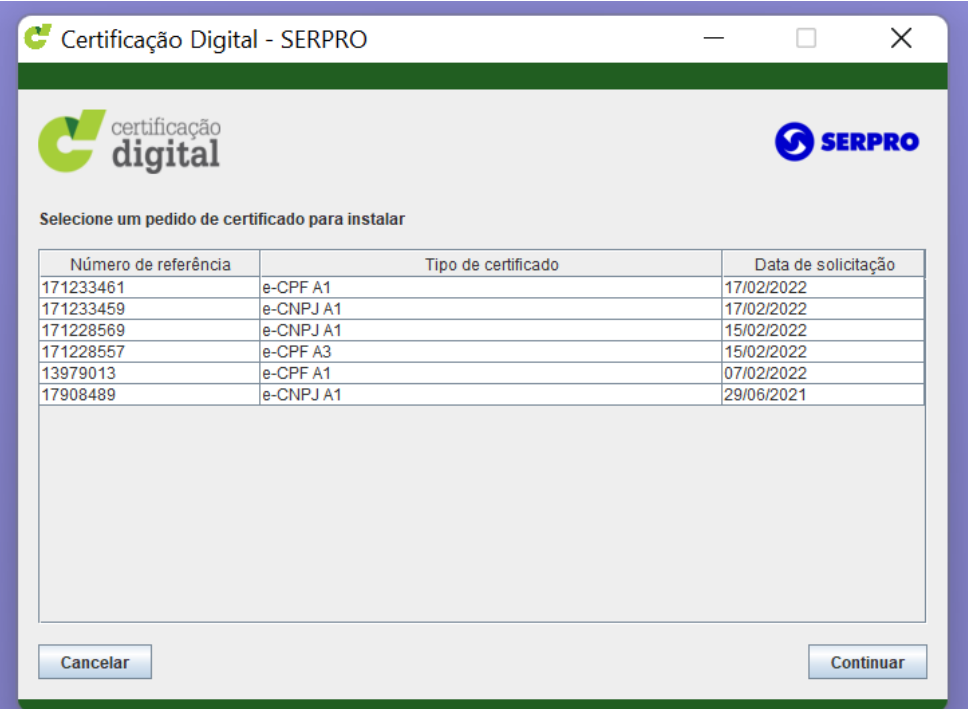

5– Digite o código recebido no e-mail.

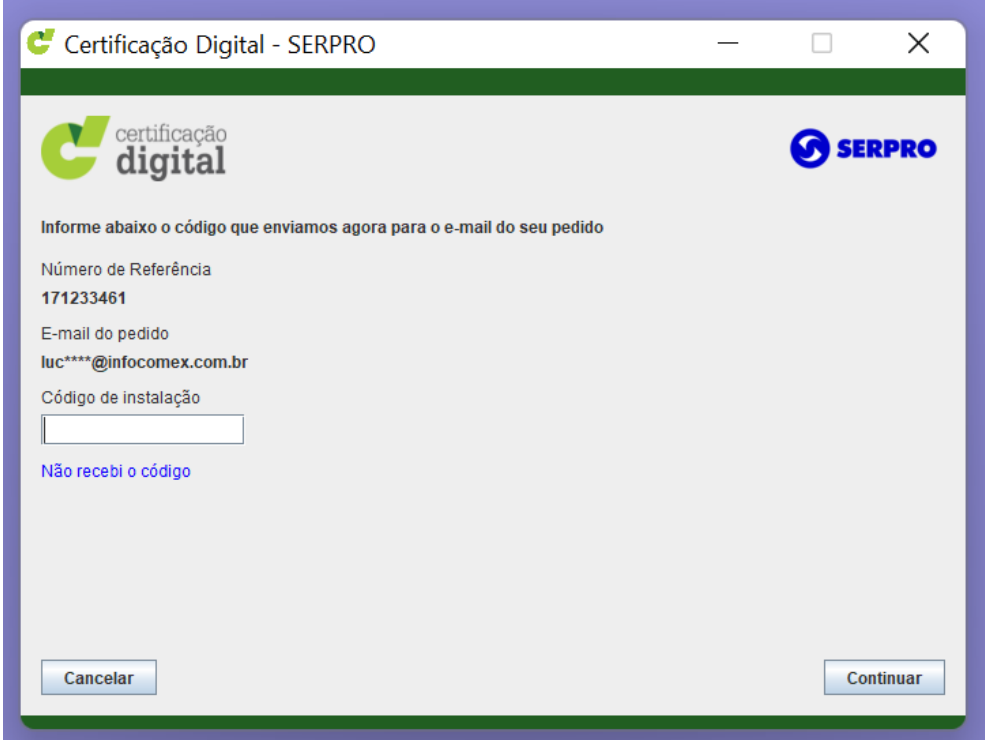

6 – O sistema pedirá um PIN, que é uma senha pessoal de 6 dígitos. Você deve criá-la na hora.

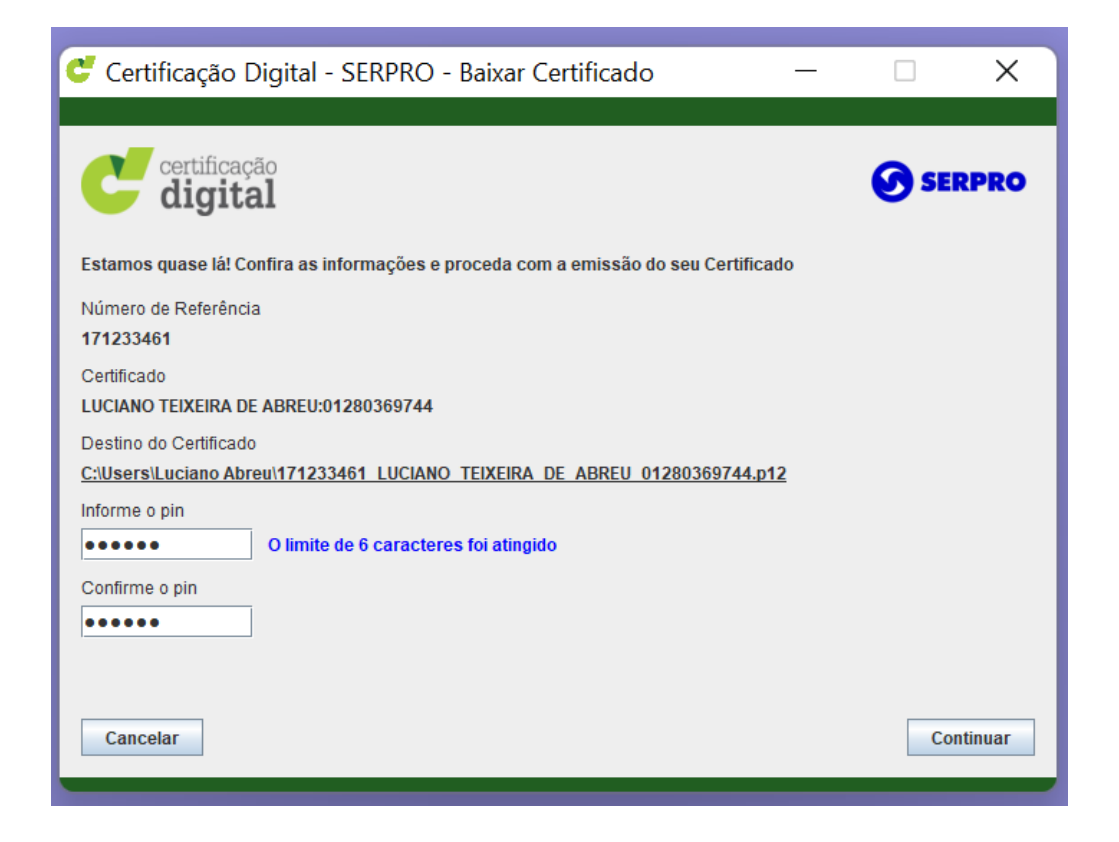

7 - Aparecerá o termo de aceite, que você deverá aceitar.

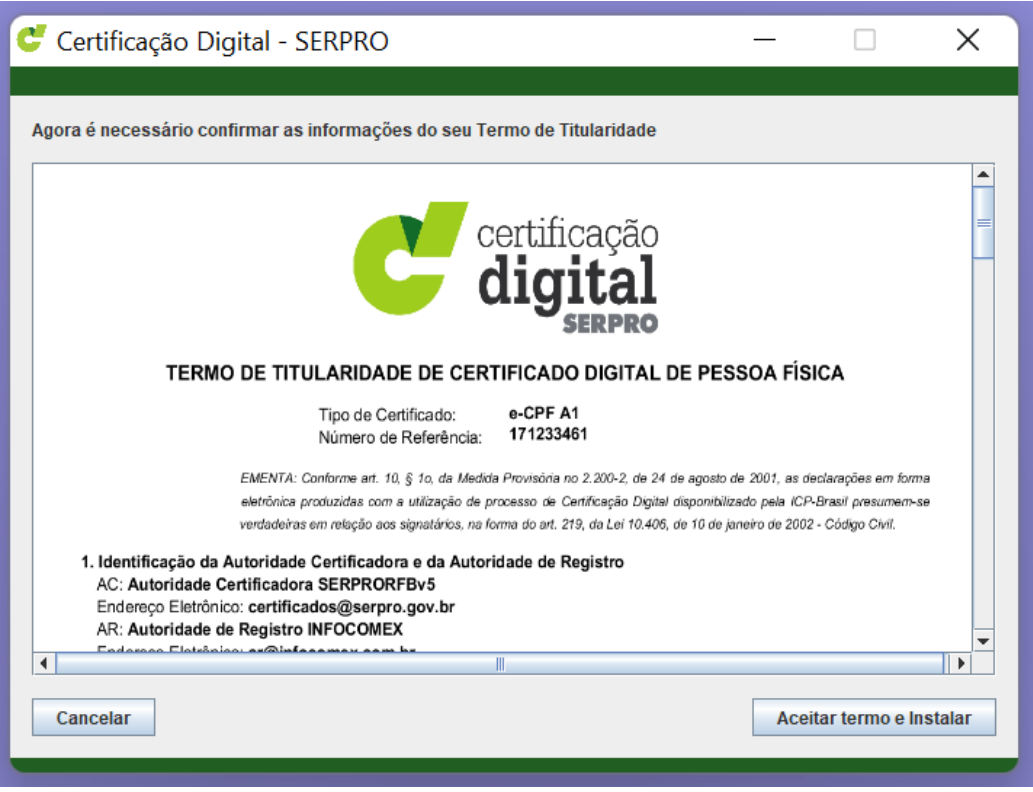

8 – O processo será concluído e **o sistema informará a pasta onde o certificado foi gerado**. Lembre-se de fazer uma cópia do arquivo para um servidor, pendrive ou nuvem. Lembre-se também de anotar o PIN. **A Infocomex não tem cópia da matriz e nem consegue recuperar o PIN**.

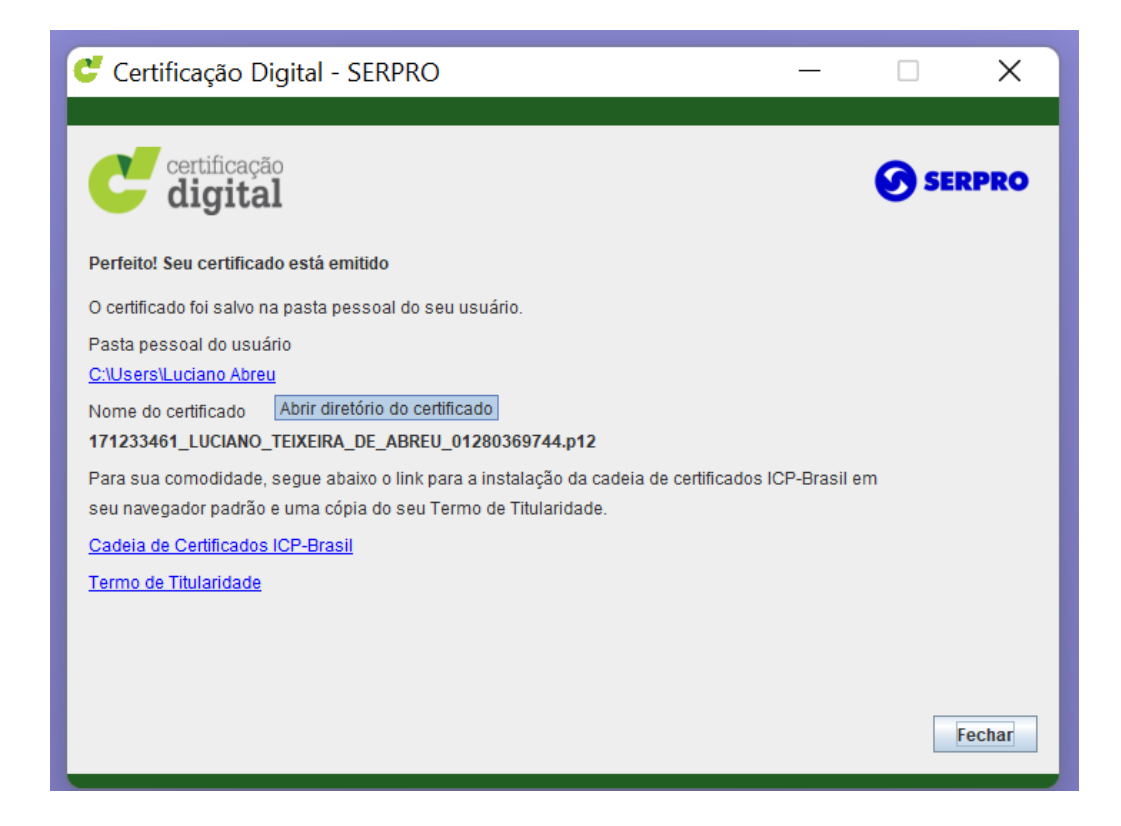

## **INSTALANDO O SEU CERTIFICADO DIGITAL A1:**

Observe que até agora, você apenas gerou a matriz. Para uso na máquina em que você gerou o certificado, você deve ir na pasta onde foi baixado, dar duplo clique no arquivo e seguir **avançando** os passos de importação.

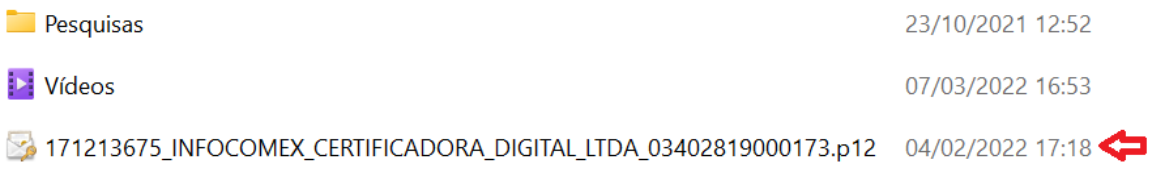

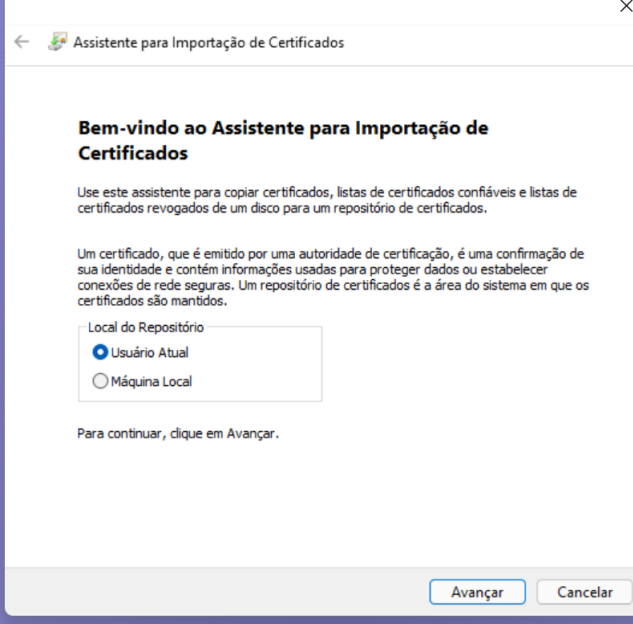

D

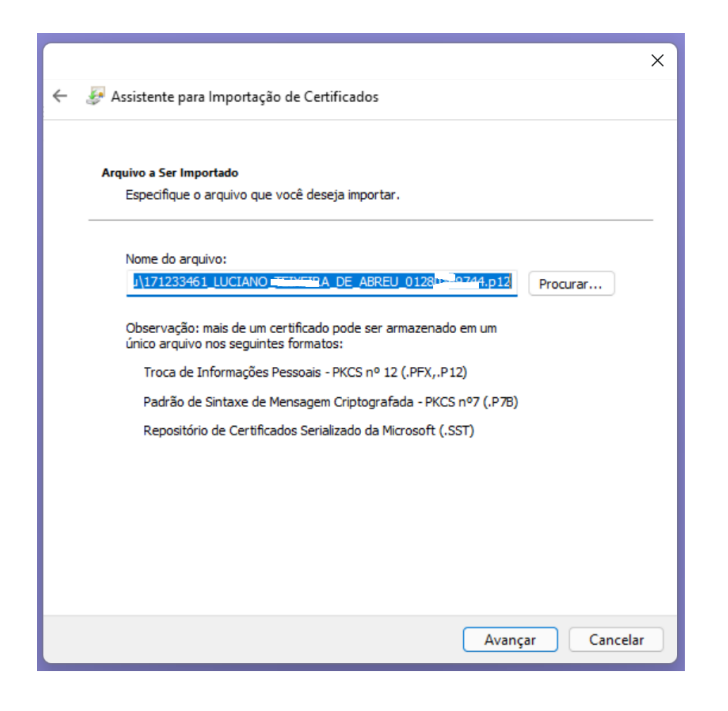

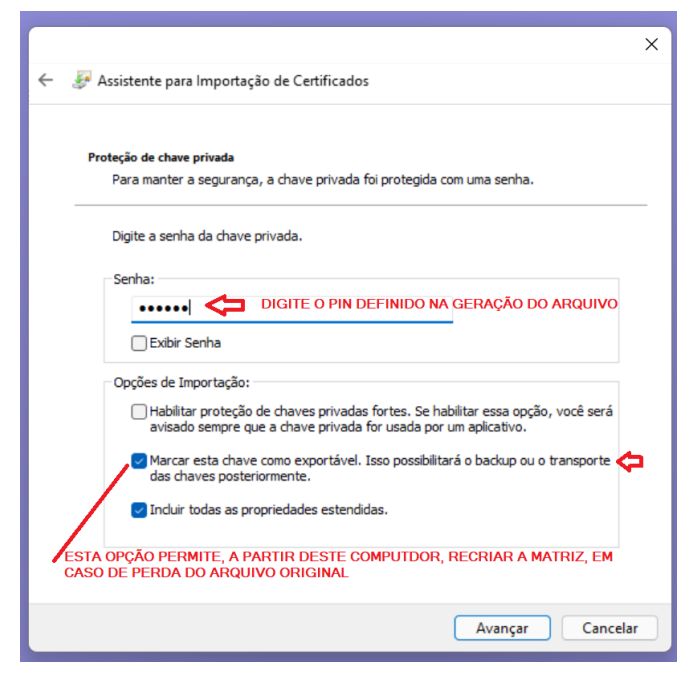

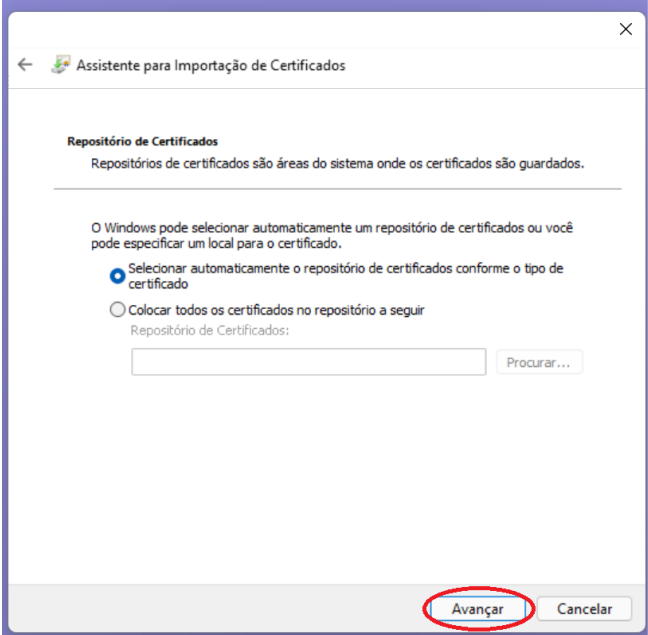

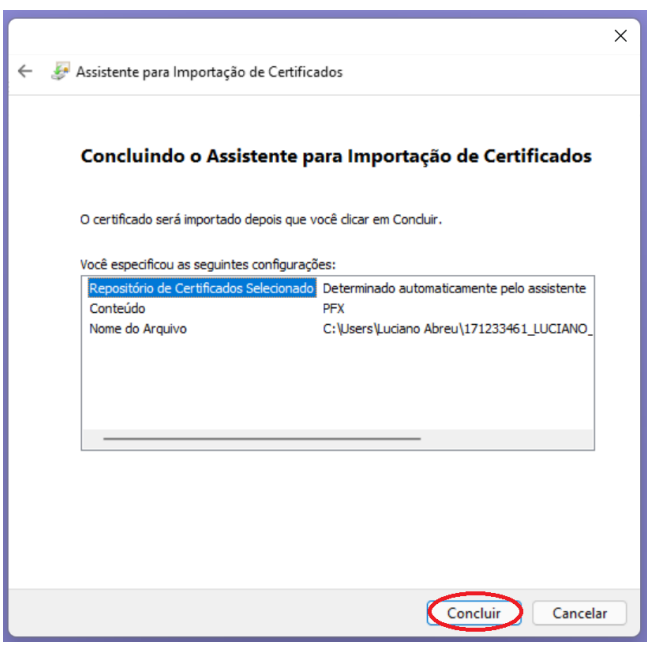

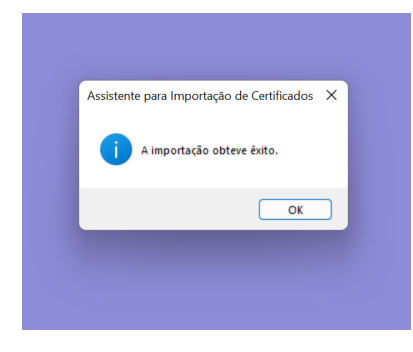

### **OBSERVAÇÃO:**

Durante toda a validade do seu certificado, você poderá contar com o nosso suporte técnico. Muitos clientes nos contatam para saber como assinar digitalmente um documento, criar cópia de segurança, configurar o certificado em alguma aplicação etc. Conte conosco!